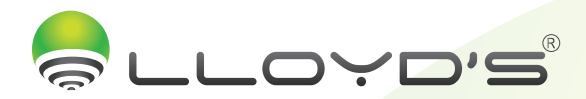

## Cámara Inalámbrica

Marca: Lloyd's Modelo: LC-1232

## Haz tu casa inteligente con Lloyd´s

Toma el control desde una sola App y convierte tus espacios en lugares seguros, eficientes, cómodos y divertidos.

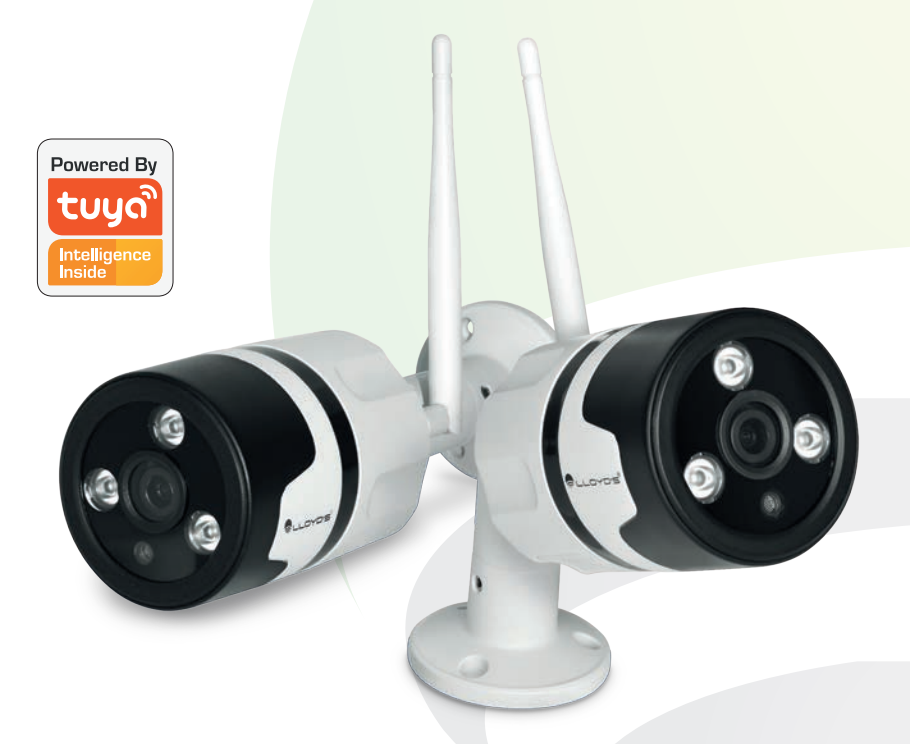

### Guía rápida de instalación

"La operación de este equipo está sujeta a las siguientes dos condiciones: (1) es posible que este equipo o dispositivo no cause interferencia perjudicial y (2) este equipo o dispositivo debe aceptar cualquier interferencia, incluyendo la que pueda causar su operación no deseada".

> Favor de leer la presente guía de instalación antes de operar su producto

# En Lloyd´s te ayudamos a hacer tu casa inteligente

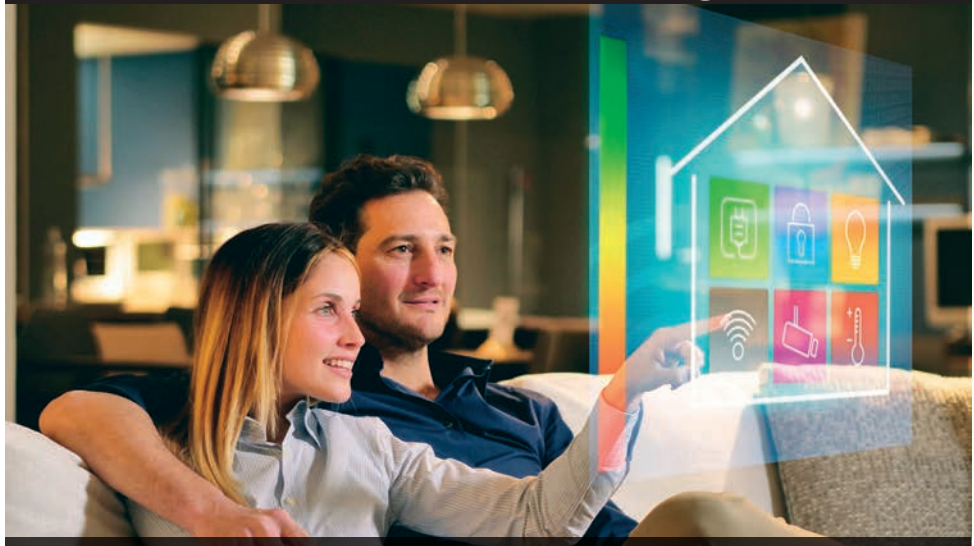

• Mayor seguridad • Interactividad con el hogar • Control de aparatos • Ahorro de energía

• Monitorea tus cámaras a través de tu Smartphone

• Interactúa con tus dispositivos y comunícate con tus seres queridos desde donde te encuentres

> Conoce nuestra amplia gama de productos: www.lloydscorp.com

**READ ROAD** 

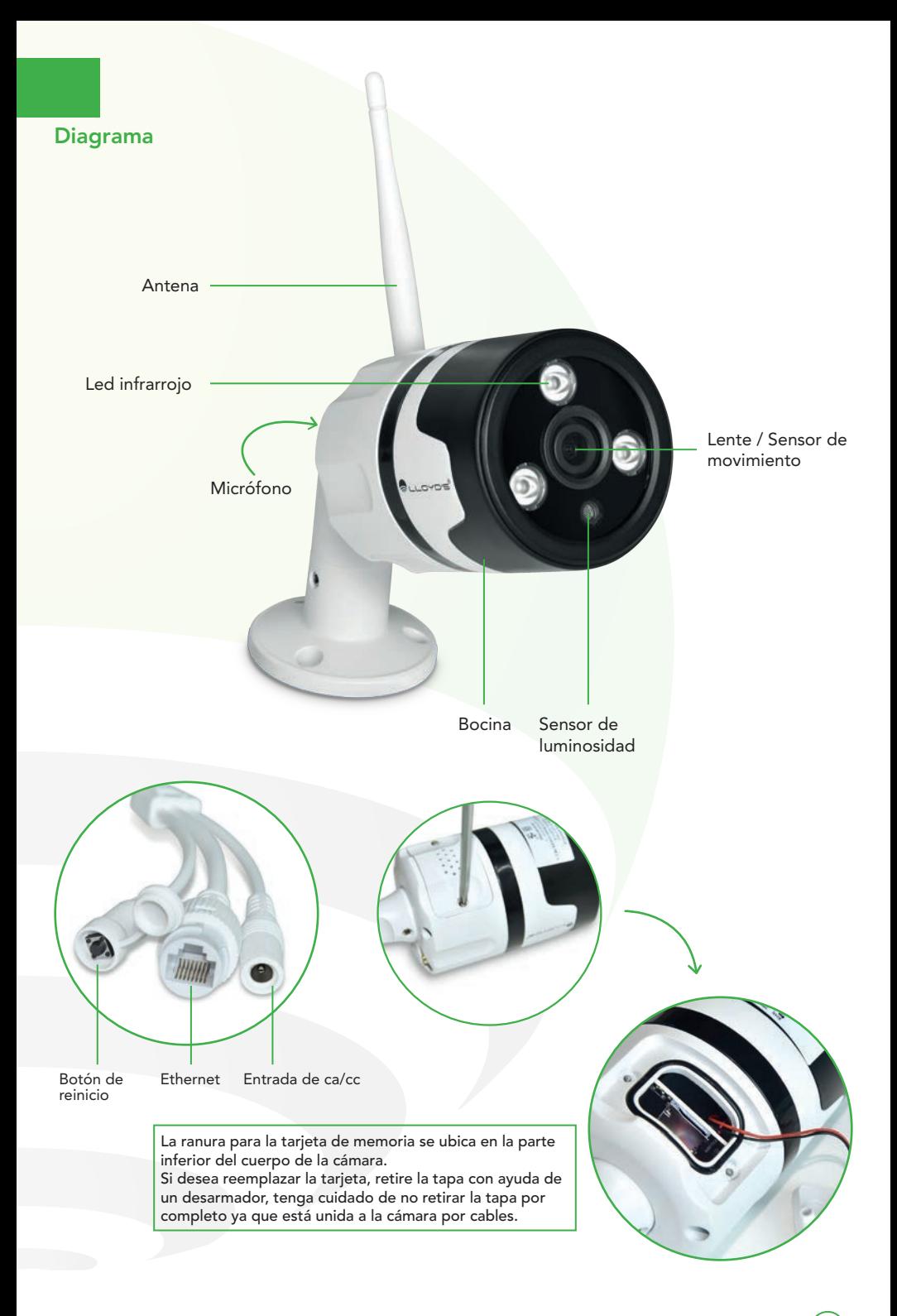

#### **Características**

- Resolución de 1080P
- Sensibilidad: 3800mV/Lux-s
- Audio dos vías
- SNR (relación señal/ruido): 35dB
- Lente: Ángulo de 110°
- Rango dinámico: 72dB
- Cuadros por segundo: 25 fps
- Interfaz de red: 10/100Mbps
- Conexión inalámbrica: IEEE802.11b/g/n
- Soportan Google Chromecast 3
- Rango de frecuencia: 2.4GHz ~ 2.4835 GHz
- Compresión de video: H.264, transmisión dual
- Tipos de encriptación inalámbrica: WEP/WPA/WPA2
- Visión nocturna: Sensor IR de doble filtro y cambio automático
- Condiciones de operación: -10°C~+50°C humedad de 10%~ 95%
- Ranura para tarjeta de memoria de hasta 64 GB

(Cada cámara incluye una tarjeta de memoria preinstalada de 16 GB)

#### Configuración

#### 1. Antes de comenzar

Conecte las cámaras a la corriente eléctrica. Presione detenidamente el botón "renicio" por 5 segundos hasta escuchar un "beep".

Cámara IP exterior

Asegúrese de que su Smartphone tenga iOS 8.0 o superior o Android 4.1 o superior. Verifique su red y asegúrese de estar conectado a un canal Wi-Fi de 2.4 GHz

#### 2. Descarga de la aplicación

Descargue la aplicación "Tuya Smart" desde App Store o Google Play o escanee el siguiente código QR con su Smartphone.

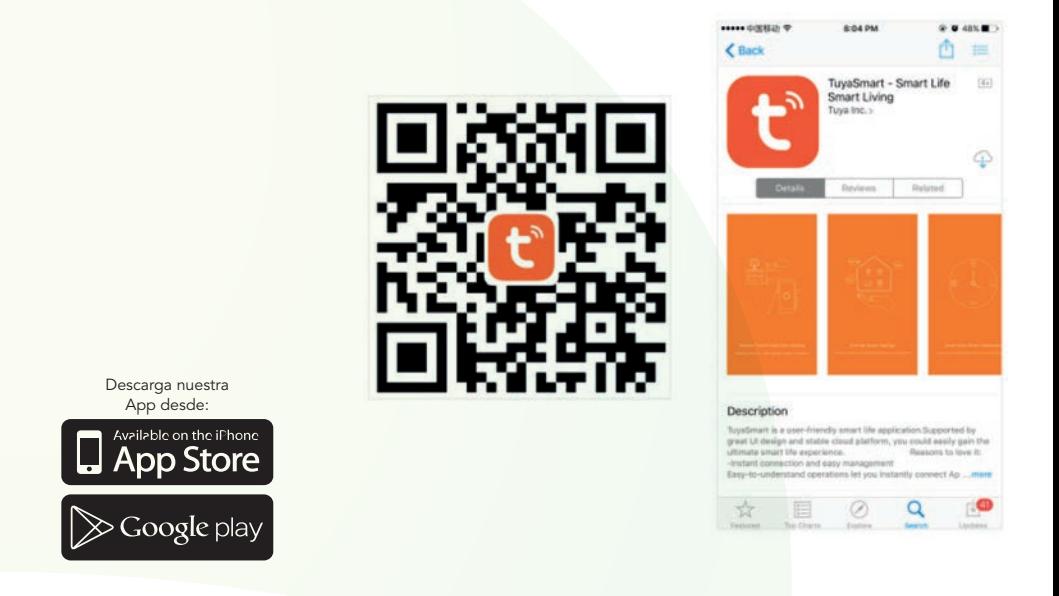

#### 3. Registro y acceso

Inicie la aplicación "Tuya Smart". Para registrarse, ingrese su número de teléfono móvil o dirección de correo electrónico. Cree una contraseña, luego inicie sesión en la misma. O inicie sesión directamente si ya tiene una cuenta.

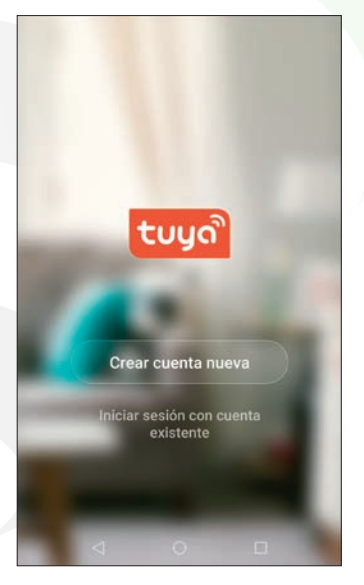

#### 4. Añadir dispositivos

Seleccione "+" en la esquina superior derecha.

Seleccione el tipo de dispositivo que desea añadir (en este caso Sensor de protección / Cámara de seguridad) y después haga clic en "siguiente paso" para continuar.

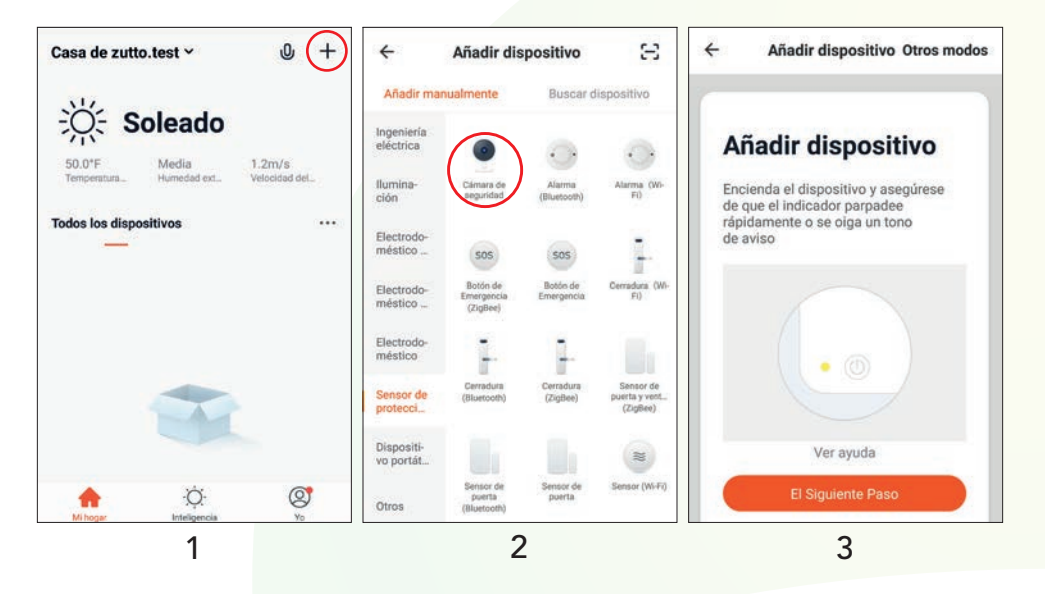

Ingrese la contraseña de su red Wi-Fi y la aplicación generará un código QR.

Coloque su Smartphone entre 15 y 20 cm frente al lente de la cámara hasta escuchar un "beep" que indicará la correcta lectura del código QR. Espere a que la cámara se termine de configurar.

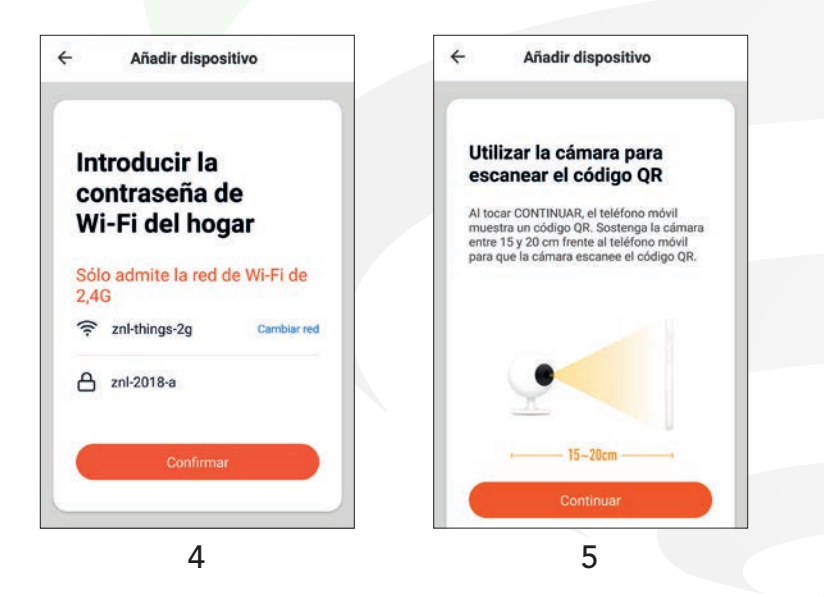

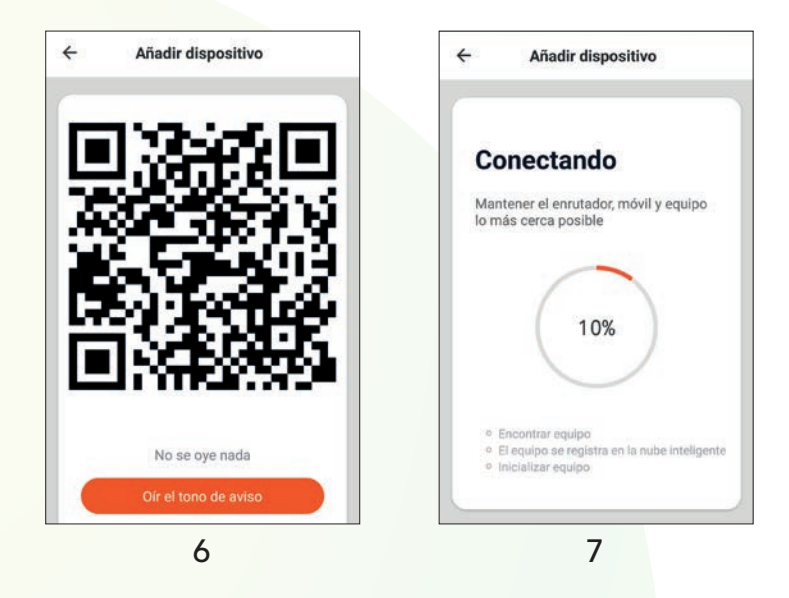

#### Funciones de video en la App

- Sonido
- Cambio de resolución
- Más opciones de configuración
- Calidad de la señal (SQ)
- Pantalla completa

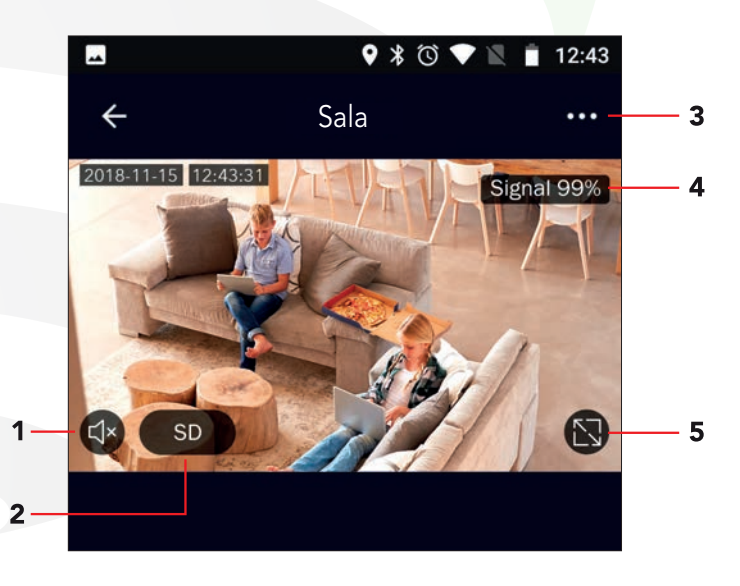

#### 6 Reproducir/Pausar

7 Historial de grabación (Cada cámara incluye una tarjeta de memoria preinstalada de 16 GB)

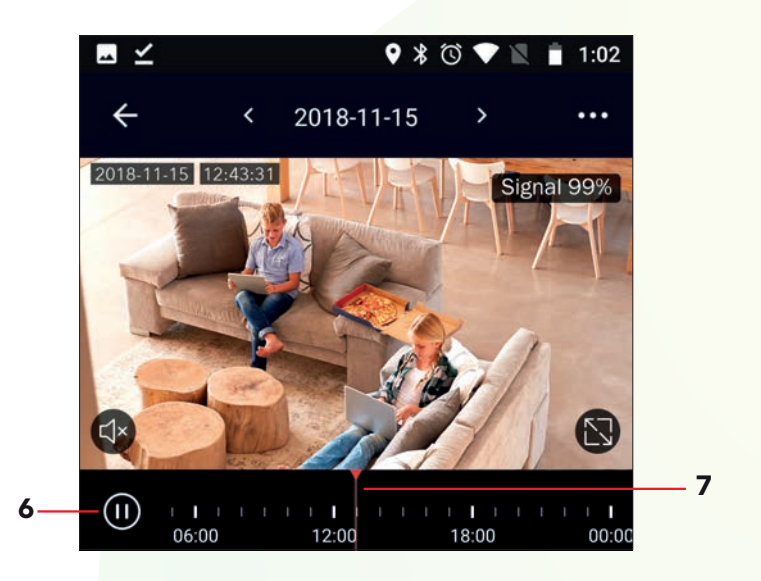

#### Advertencias de uso:

Intente mantener la cámara fuera de espacios metálicos o bloqueados por muebles u hornos de microondas que obstruyan las señales de sonido, video y datos. Procure instalar en los sitios más cercanos a la cobertura Wi-Fi de su hogar u oficina.

#### Google home

#### Cómo conectar a Google Home:

1. Descargue e instale la App "Google Home" en su Smartphone y acceda a la misma mediante su cuenta de Google.

2. Haga clic en agregar (+) y luego en Configurar dispositivo.

3. Seleccione la opción en la cual ya cuenta con un dispositivo para vincular el servicio de "Tuya Smart". En la lista de los servicios, busque "Tuya Smart" y seleccione. Ingrese el código del país, dirección de correo o teléfono que ocupó en su cuenta de Tuya Smart y la contraseña. Haga clic en "Link now" para terminar de vincular.

4. Una vez que haya vinculado Tuya Smart, se desplegarán los dispositivos añadidos en su cuenta.

5. Pida a Google Assistant controlar sus dispositivos.

6. Puede renombrar los dispositivos desde"Tuya Smart" para poder ejecutar los comandos de voz utilizando los nombres que usted desee.

Ejemplo de comando de voz para el dispositivo.

Cámaras IP

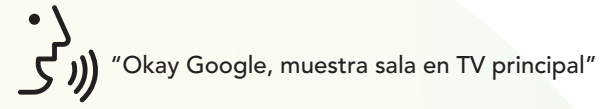

#### Alexa

#### Cómo conectar a Alexa:

Inicie sesión en su cuenta de Alexa en su PC o Smartphone. Vincule su cuenta a la cuenta de Alexa.

1. Elija la opción "Skills y Juegos" en el menú, luego busque "Tuya Smart". Seleccione y presione "ACTIVAR PARA USAR" para habilitarla.

2. Será redirigido a la página de enlace de su cuenta en la APP "TuyaSmart". Escriba su cuenta de la APP y contraseña, seleccione el país / región a la que pertenece su cuenta. Luego haga clic en "Link now" para vincular su cuenta a la cuenta de Alexa. El país / región, la cuenta y la contraseña deben coincidir con el contenido exacto de su registro en "TuyaSmart".

3. Al decir "Alexa, detecta dispositivos" a los dispositivos de Alexa, éstos deben encontrar todo lo que haya sido añadido a la cuenta de "TuyaSmart".

También puede escribir "Alexa, detecta dispositivos" en Skill y estos aparecerán en una lista. Si usted cuenta con un dispositivo Echo Spot podrá visualizar la cámara en pantalla por comandos de voz.

#### Ejemplo de comando de voz para el dispositivo.

Cámaras IP

 "Alexa, muéstrame sala." "Alexa, muéstrame recámara niños."

Nota: Las Apps Google Home y Amazon Alexa están constantemente actualizándose, para mayor información consulte los manuales de usuario de sus asistentes.

#### Preguntas frecuentes:

P: En el proceso de conexión de red, la barra no llega al 100%, ¿es un error? R: La cámara únicamente puede conectarse a redes de 2.4GHz, por favor asegúrese que esa es la frecuencia de red e intente de nuevo.

P: ¿Añadir dispositivos repetidamente puede causarles fallas?

R: Si en algún momento un dispositivo presenta problemas de conexión, es recomendable reiniciarlo e intentar añadirlo de nuevo.

P: El dispositivo no muestra imágenes correctamente

R: Observe si la red funciona correctamente. Coloque la cámara cerca del router, si no mejora reinicie el dispositivo y añádalo nuevamente.

P: ¿Cómo puedo cambiar el dispositivo a otro router?

R: Primero reinicie el dispositivo y a continuación bórrelo desde la aplicación. Posteriormente configúrelo nuevamente desde la aplicación.

P: ¿Por qué no obtengo notificaciones en mi teléfono?

R: Asegúrese que la aplicación está activa en su teléfono y que la función de recordatorios está funcionando.

P: ¿Por qué el dispositivo no reconoce la tarjeta de memoria?

R: Si ocurrió un corto en el suministro de energía, se recomienda reinsertar la tarjeta SD. Observe que la tarjeta tenga formato FAT32.

### Comience a disfrutar de sus productos…

#### Especificaciones técnicas:

Cámara inalámbrica X 2: 12 Vcc 1 A

Adaptador de ca/cc X 2: Entrada: 100-240 V~ 50/60 Hz 0,4 A Máxima Salida: 12 Vcc 1 A

# Este dispositivo es compatible<br>con las siguientes Apps:

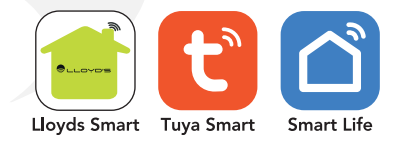

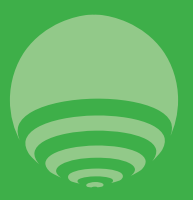

Zutto Technologies, S.A. de C.V. R.F.C. ZTE161017KT6 Av. Ejército Nacional No. 505 Interior 1602 Colonia Granada, C.P. 11520 Del. Miguel Hidalgo, Ciudad de México, México. Telefono: (0155) 68447575